KÖ THI TUYËN SINH VÀO LỚP 10 THPT

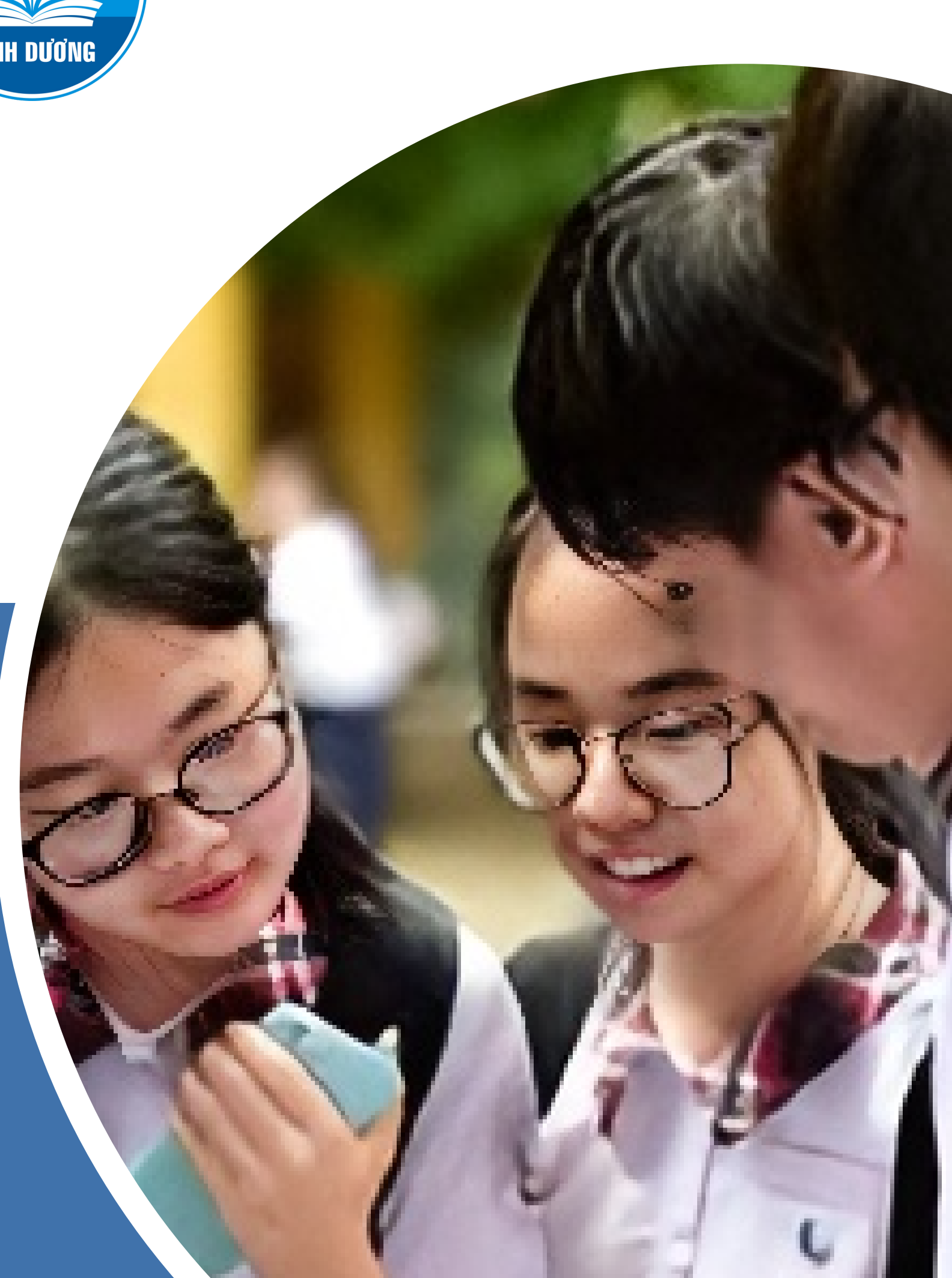

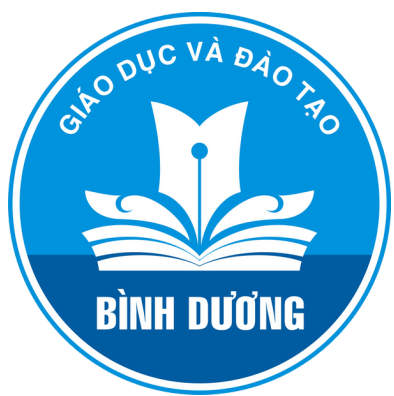

# THÔNG TIN

- <https://www.facebook.com/sgddtbinhduong>
- $\odot$  Tầng 10, Tháp A, Trung tâm Hành chính tỉnh Bình Dương

## NĂM HỌC 2024-2025

Sở Giáo dục và Đào tạo Bình Dương

the https://binhduong.edu.vn/

**Đăng ký dự thi trực tuyến (Từ ngày 13/5-18/5/2024)**

- 1. Tạo tài khoản ĐKDT trực tuyến
- 2. Nhập thông tin ĐKDT và tải hồ sơ lên hệ thống
- 3. Theo dõi trạng thái xác nhận thông tin ĐKDT

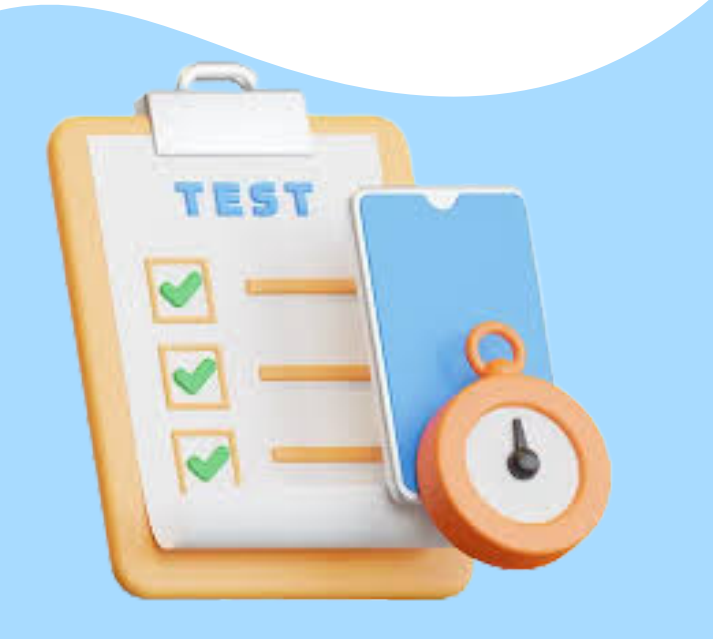

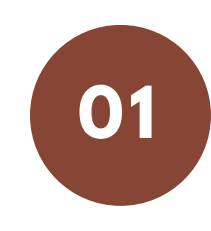

**Tham gia dự thi**

**(Từ ngày 22/5-03/6/2024)**

**02**

**Xem kết quả thi và phúc khảo bài thi (Từ ngày 20/6)**

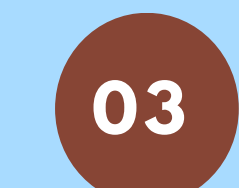

1. Xem kết quả tại Website Sở GDĐT hoặc truy cập tài khoản trên hệ thống tuyển sinh 2. Nộp đơn phúc khảo tại Trường THPT đã đăng ký dự thi từ ngày 21/6-23/6/2024

> **Nộp hồ sơ xét tuyển và rút hồ sơ (Từ ngày 15/7-20/7/2024)**

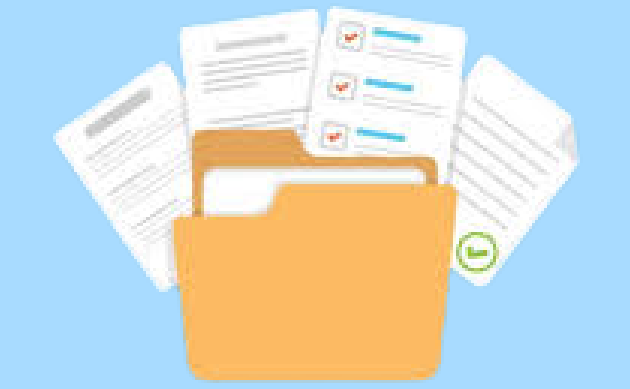

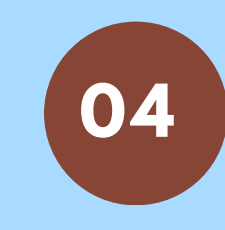

1. Nhận thẻ dự thi tại Trường THPT đăng ký dự thi 2. Dự thi tại Hội đồng thi

1. Xem điểm chuẩn và danh sách trúng tuyển tại Trường THPT đã đăng ký dự thi 2.Thí sinh trúng tuyển đăng ký nhập học tại Trường THPT đã trúng tuyển. 3.Thí sinh không trúng tuyển nhận lại hồ sơ đã nộp tại Trường THPT

Đăng ký xét tuyển: thí sinh nộp hồ sơ gốc 1. tại Trường THPT đã đăng ký dự thi 2. Rút hồ sơ: thí sinh xét tuyển vào các Trung tâm GDTX hoặc Trường THPT tư thục chọn trạng thái rút hồ sơ trên hệ thống

**Xem kết quả trúng tuyển và đăng ký nhập học (Từ ngày 26/7/2024)**

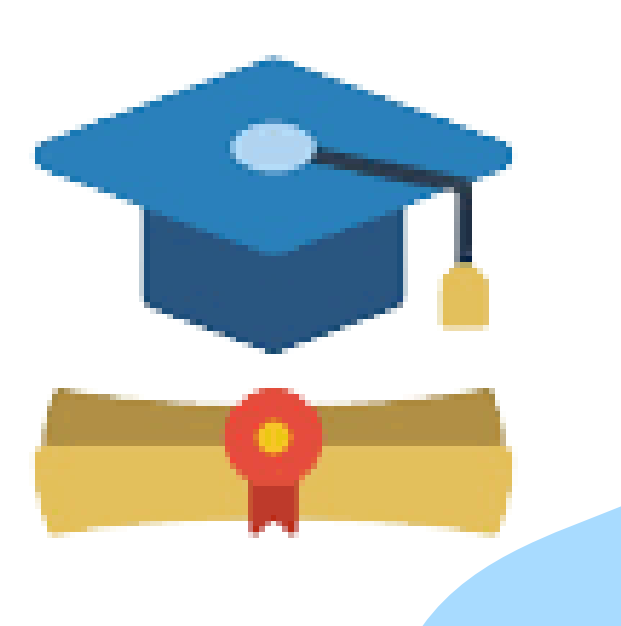

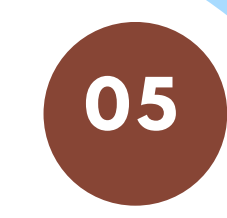

### PHẦN I: THÔNG TIN CHUNG VỀ KỲ THI

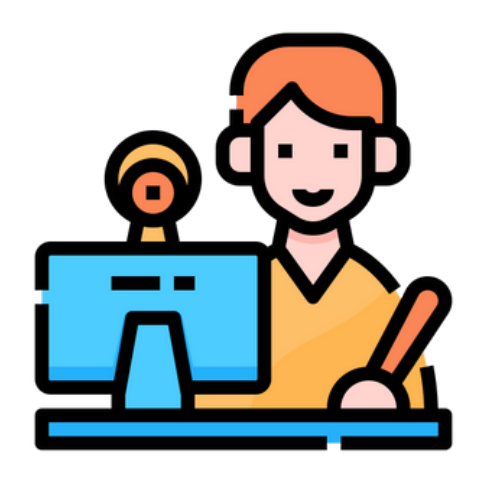

### PHẦN II: CHỈ TIÊU TUYỂN SINH VÀ ĐIỂM CHUẨN TRÚNG TUYỂN VÀO LỚP 10 THPT CÔNG LẬP QUA CÁC NĂM

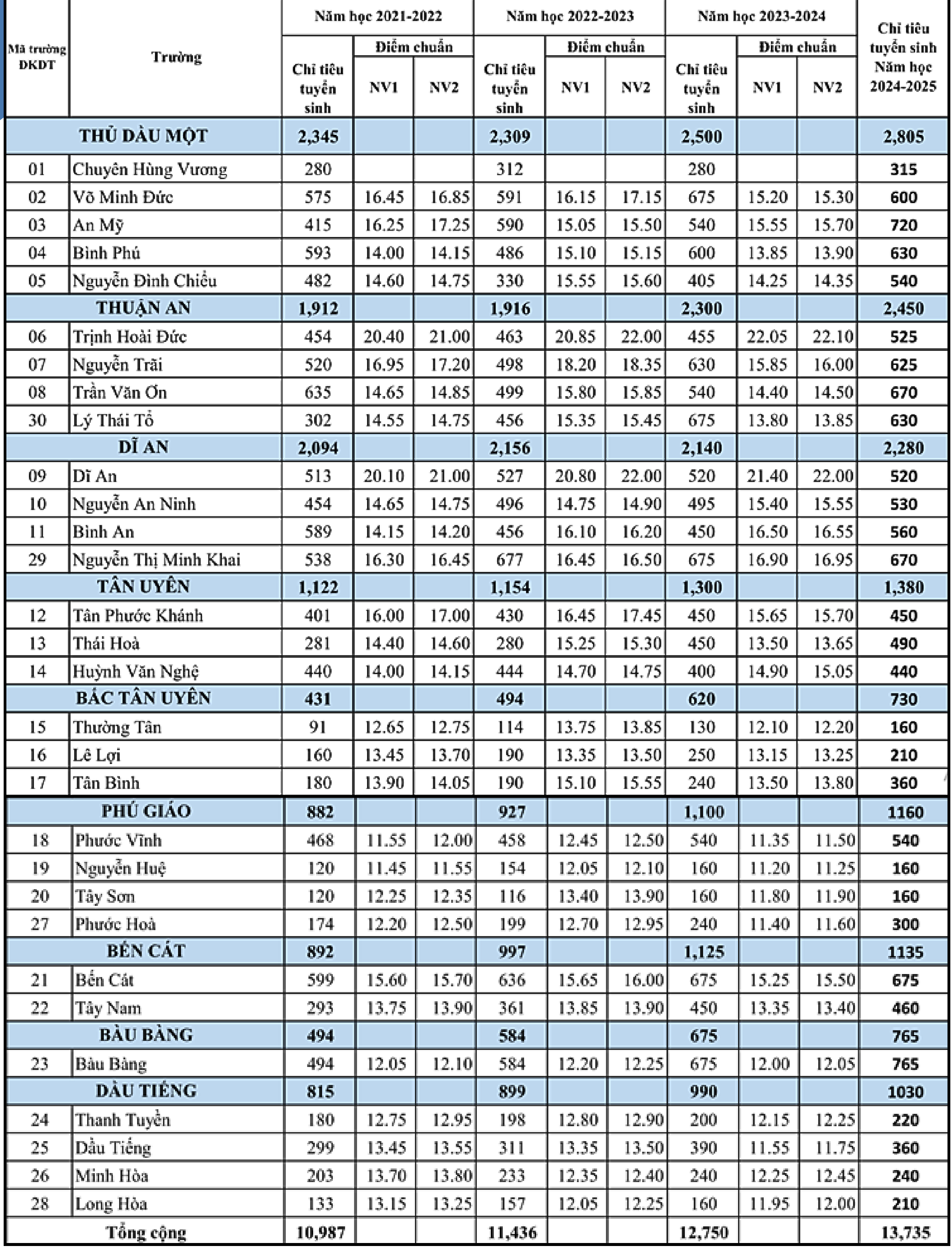

**I. ĐĂNG KÝ DỰ THI (Từ ngày 13/5-18/5/2024)**

#### **1.1.Học sinh đã có tài khoản vnedu**

- *Bước 1*: Thí sinh hoặc phụ huynh truy cập vào trang [https://binhduong.tsdc.vnedu.vn](https://binhduong.tsdc.vnedu.vn/) Chọn mục **Đăng nhập**
- *Bước 2*: Điền các thông tin đăng nhập
	- Số điện thoại/Tài khoản của học sinh (tài khoản theo dõi kết quả học
- tập của học sinh trên vnedu)
	- Mật khẩu
	- Nhập mã captcha

- Check vào mục "Tôi đã đọc và đồng ý với Điều khoản và Chính sách sử dụng của dịch vụ Tuyển sinh đầu cấp"

![](_page_3_Picture_10.jpeg)

![](_page_3_Figure_11.jpeg)

**I. ĐĂNG KÝ DỰ THI (Từ ngày 13/5-18/5/2024)**

### **1. Tạo tài khoản đăng ký trực tuyến**

#### **1.2. Học sinh chưa có tài khoản vnedu**

- *Bước 1*: Thí sinh hoặc phụ huynh truy cập vào trang https://binhduong.tsdc.vnedu.vn Chọn mục **Đăng ký**
- *Bước 2*: Điền các thông tin tạo tài khoản
- Số điện thoại của thí sinh hoặc số điện thoại của cha mẹ học sinh
- Mật khẩu do thí sinh cung cấp
- Nhập mã captcha
- Check vào mục "Tôi đã đọc và đồng ý với Điều khoản và Chính sách sử dụng của dịch vụ Tuyển sinh đầu cấp"
	- *Bước 3*: Nhập mã OTP được gửi về điện thoại.

### Đăng Ký

Tài khoản đã đăng ký sử dụng VnEdu Connect có thể sử dụng để đăng nhập trên hệ thống Tuyển Sinh Đầu Cấp.

![](_page_4_Picture_273.jpeg)

![](_page_5_Picture_0.jpeg)

**I. ĐĂNG KÝ DỰ THI (Từ ngày 13/5-18/5/2024)**

**2.1. Tạo hồ sơ đăng ký dự thi**

### **Bước 1**: Thí sinhchọn mục "**Thông tin tuyển sinh**" và chọn Cấp "**Trung học phổ thông**"

![](_page_5_Picture_5.jpeg)

![](_page_5_Picture_130.jpeg)

Tên học sinh

ET TAO HO SO

TRA CỦU DỮ LIÊU PHỐ CẬP

#### **Bước 2:** Thí sinhchọn **"Tạo hồ sơ"**

![](_page_6_Picture_0.jpeg)

**2.2. Nhập thông tin đăng ký dự thi**

-*Nhập thông tin đăng ký dự thi*

*+* Hệ thống hỗ trợ thí sinh tra cứu thông tin bằng *Mã định danh cá nhân hoặc Mã học sinh vnedu hoặc Mã moet* để nhập nhanh thông tin cá nhân

+Nếu không tìm thấy thông tin cá nhân thí sinh phải nhập bổ sung đầy đủ thông tin cá nhân đảm bảo chính xác với các hồ sơ gốc + Thí sinh đăng ký dự thi Trường THPT chuyên Hùng Vương được chọn tối đa 04 nguyện vọng (02 nguyện vọng chuyên tại mục "Đăng ký THPT chuyên" và 02 nguyện vọng tại Trường THPT thường tại mục "Đăng ký THPT thường")

+ Thí sinh đăng ký dự thi tại Trường THPT thường chỉ được đăng ký tối đa 02 nguyện vọng tại mục "Đăng ký THPT thường"

*Lưu ý*: Trường đăng ký dự thi là Trường THPT được đăng ký là nguyện vọng 1. Riêng thí sinh đăng ký dự thi vào Trường THPT chuyên Hùng Vương (có đăng ký dự thi môn chuyên) thì Trường đăng ký dự thi là Trường THPT chuyên Hùng Vương.

#### *-Tải các loại hồ sơ theo quy định lên hệ thống bao gồm*

- + Học bạ
- + Giấy khai sinh
- + Giấy chứng nhận tốt nghiệp tạm thời
- + CCCD/ Mã định danh
- + Giấy tờ ưu tiên khác nếu có (Giấy chứng nhận con thương binh, người được hưởng chính sách như thương binh,…)

**I. ĐĂNG KÝ DỰ THI (Từ ngày 13/5-18/5/2024)**

![](_page_7_Picture_23.jpeg)

#### Học sinh lớp 9 trường

![](_page_7_Picture_24.jpeg)

#### Cac ho sơ đình kem

![](_page_7_Picture_25.jpeg)

Học sinh cam kết ghi đúng thông tin tuyển sinh, nếu trường kiểm tra không đúng sẽ hủy bỏ kết quả tuyển sinh.

LUU NHÁP

LƯU VÀ NỘP PHIẾU DỰ TUYẾN

![](_page_8_Picture_0.jpeg)

#### **3. Theo dõi trạng thái hồ sơ**

#### Thí sinh kiểm tra trạng thái hồ sơ tại mục **Hồ sơ của tôi**

![](_page_8_Picture_438.jpeg)

Khi nộp hồ sơ đăng ký dự thi, hồ sơ sẽ ở trạng thái **"Chờ tiếp nhận từ Hội đồng tuyển sinh"**. Sau khi Trường THPT kiểm tra hồ sơ đã hợp lệ sẽ thực hiện chuyển trạng thái hồ sơ sang **"Hồ sơ đã được gửi lên hội đồng THPT và đã được phê duyệt" .**

Hồ sơ có trạng thái **"Hồ sơ bị Trường THPT từ chối"** là các hồ sơ

không đủ điều kiện đăng ký dự thi. Thí sinh xem nội dung ghi chú của Trường THPT tại mục **Thông tin phản hồi** để tiến hành điều chỉnh và nộp bổ sung hồ sơ.

#### **4. Một số lưu ý khi đăng ký dự thi**

**Một thí sinh chỉ được đăng ký 01 hồ sơ trên hệ thống**. Trong trường hợp nộp hồ sơ bị cảnh báo trùng hồ sơ với một thí sinh khác thì thí sinh liên hệ với người phụ trách tại Hội đồng tuyển sinh được hiển thị trong bảng cảnh báo.

### **I. ĐĂNG KÝ DỰ THI (Từ ngày 13/5-18/5/2024)**

![](_page_9_Picture_0.jpeg)

**1.Nhận thẻ dự thi (Từ ngày 22/5-24/5).**

Thí sinh có trạng thái hồ sơ "**Hồ sơ đã được gửi lên hội đồng THPT và đã được phê duyệt**" đến Trường THPT đăng ký dự thi để được cấp thẻ dự thi.

#### **2.Dự thi tại các Hội đồng coi thi (Từ ngày 30/5-03/6)**

Thí sinh mang theo CCCD (hoặc giấy tờ có ảnh) và thẻ dự thi khi tham gia dự thi theo thời gian sau:

![](_page_9_Picture_195.jpeg)

**II.THAM GIA DỰ THI (Từ ngày 22/5-03/6/2024)**

### **I.XEM KẾT QUẢ THI VÀ PHÚC KHẢO BÀI THI (Từ ngày 20/6/2024)**

### **1.Thí sinh xem kết quả thi tại các kênh thông tin sau:**

- Website của Sở Giáo dục và Đào tạo: <https://binhduong.edu.vn/> tại mục **Tra cứu điểm** chọn **Tra cứu tuyển sinh lớp 10**
- Tra cứu bằng tài khoản đã đăng ký dự thi tại hệ thống tuyển sinh https://binhduong.tsdc.vnedu.vn
- Tại bảng thông báo của Trường THPT đã đăng ký dự thi

#### **2.Nộp đơn phúc khảo bài thi**

- Thí sinh nộp đơn phúc khảo theo thông báo của Sở Giáo dục và Đào tạo tại Trường THPT đăng ký dự thi.
- Thí sinh theo dõi kết quả phúc khảo bài thi tại Trường THPT đăng ký dự thi.

### PHẦN IV: XEM KẾT QUẢ, PHÚC KHẢO VÀ NỘP HỒ SƠ XÉT TUYỂN

- Thí sinh xem kết quả trúng tuyển được niêm yết tại Trường THPT đăng ký dự thi
- Thí sinh trúng tuyển nguyện vọng 1 đăng ký nhập học tại Trường

THPT đã trúng tuyển.

- Thí sinh trúng tuyển nguyện vọng 2 rút hồ sơ gốc từ Trường THPT đã nộp hồ sơ và nộp hồ sơ trở lại vào Trường THPT đã trúng tuyển nguyện vọng 2, tiến hành đăng ký nhập học
- Thí sinh không trúng tuyển vào Trường THPT công lập được rút hồ sơ gốc
- **Nếu thí sinh có nguyện vọng xét tuyển vào lớp 10 THPT công lập** nộp hồ sơ bản gốc tại Trường THPT đăng ký dự thi
- **Nếu thí sinh có nguyện vọng xét tuyển vào các Trung tâm GDNN-GDTX huyện, thị xã, thành phố, Trung tâm GDTX và BDNV tỉnh Bình Dương, Trường THPT tư thục** thì nộp hồ sơ bản gốc tại Trung tâm, Trường THPT tư thục muốn xét tuyển và chọn trạng thái rút hồ sơ trên hệ thống.

### **II.NỘP HỒ SƠ XÉT TUYỂN VÀ RÚT HỒ SƠ XÉT TUYỂN (Từ ngày 15/7-20/7/2024)**

### **III. XEM KẾT QUẢ TRÚNG TUYỂN VÀ ĐĂNG KÝ NHẬP HỌC (Từ ngày 26/7/2024)**

### PHẦN IV: XEM KẾT QUẢ, PHÚC KHẢO VÀ NỘP HỒ SƠ XÉT TUYỂN

# SỞ GIÃO DỤC VÀ ĐÀO TẠO TÌNH BÌNH DƯƠNG

![](_page_12_Picture_1.jpeg)